## **SETTING UP THE BRAUN AUDIO SPEAKERS USING AIRPLAY – NO GOOGLE METHOD**

STEP 1: OPEN THE SETTINGS MENU ON THE IPHONE & SELECT WI-FI

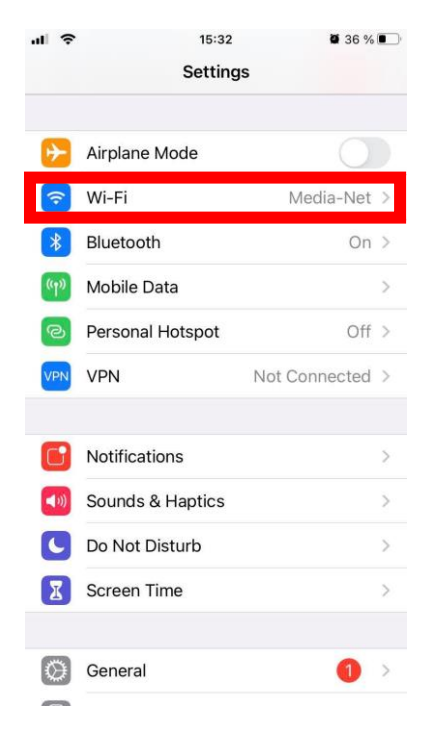

STEP 2: SCROLL DOWN TO THE END OF THIS PAGE TO SET UP NEW AIRPLAY SPEAKER AND SELECT THE BRAUN AUDIO DEVICE

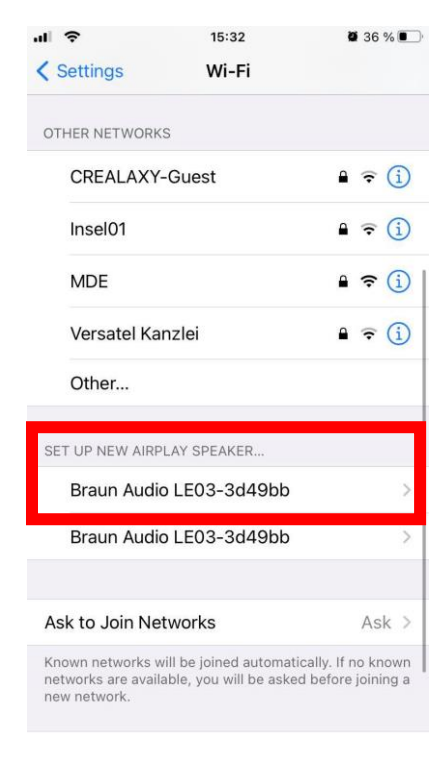

STEP 3: THE CHOSEN NETWORK SHOULD BE THE SAME AS THE NETWORK THE PHONE IS USING. IF DESIRED, RENAME THE SPEAKER AT THIS POINT, THEN CLICK NEXT. THE PHONE WILL CONFIRM THAT SETUP IS COMPLETE

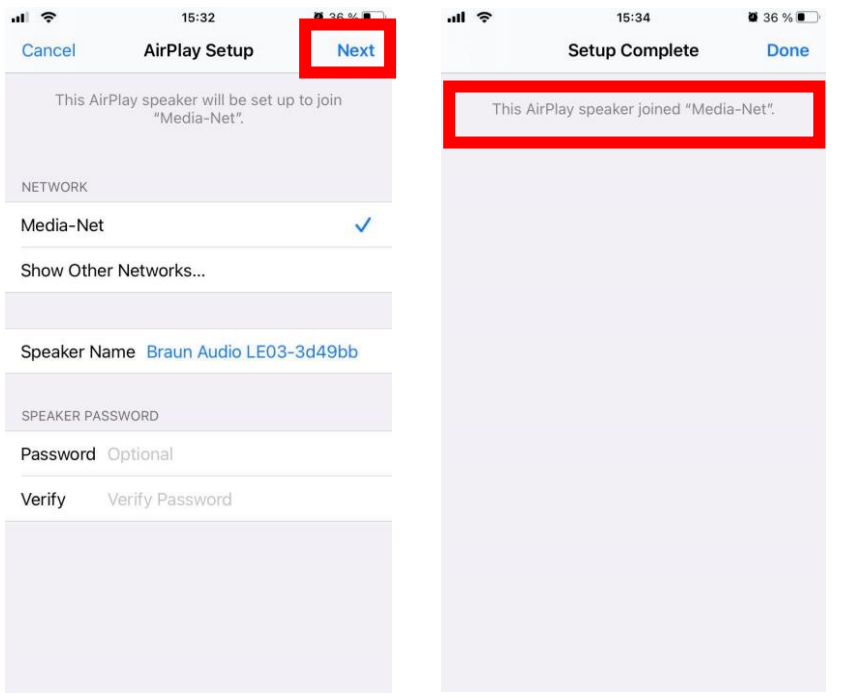

STEP 4: LEAVE THE SETTINGS MENU TO RETURN TO THE HOME SCREEN. SWIPE OPEN THE CONTROL CENTRE AND TAP THE AIRPLAY ICON

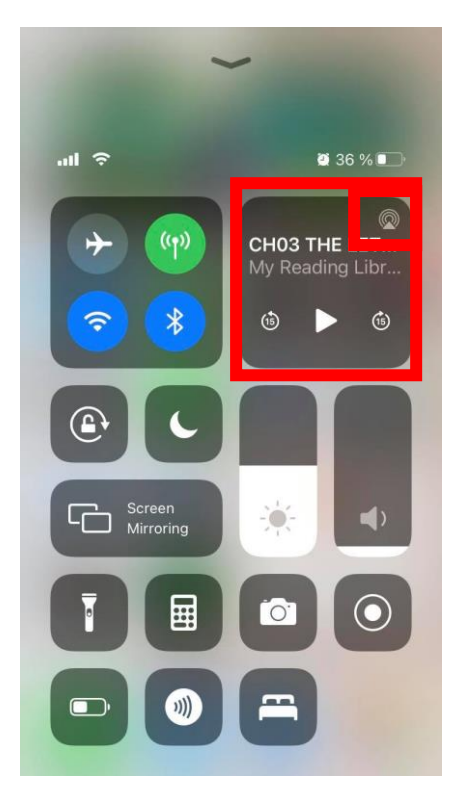

STEP 5: SELECT THE BRAUN SPEAKER FROM THE AVAILABLE AIRPLAY DEVICES LIST, A WHITE TICK WILL APPEAR BESIDE THE SPEAKER NAME TO SHOW IT'S BEEN SELECTED.

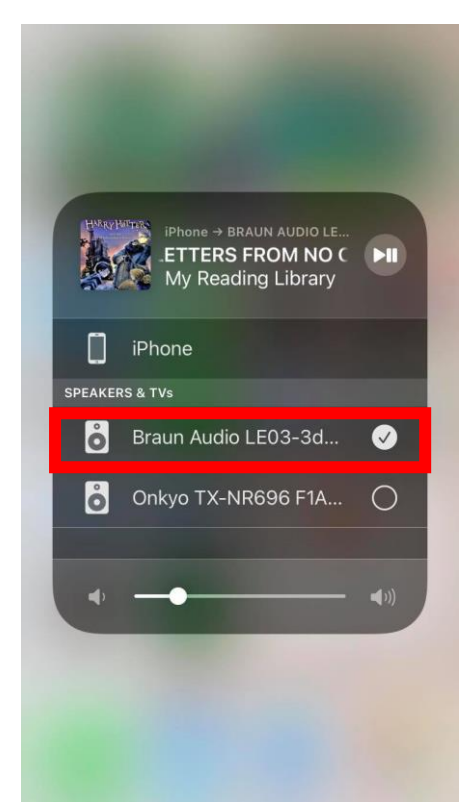

STEP 6: TAP THE PLAY PAUSE ICON ON THE TOP CORNER. THIS WILL TURN BLUE TO INDICATE THAT AIRPLAY IS SUCCESSFULLY CONNECTED WITH THIS DEVICE.

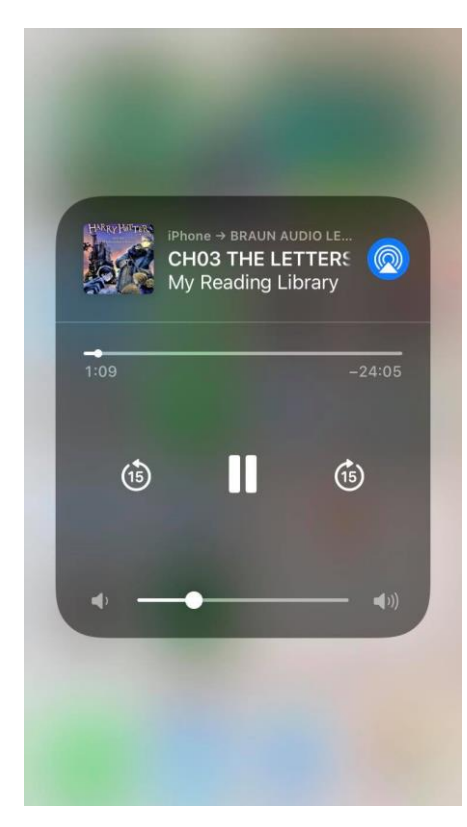